# WORD2016による 名刺の作成方法

◀

# 表面の作成

#### 1.ラベルを実行

[差し込み文書]タブの[作成]グループにある[ラベル]を実行します。

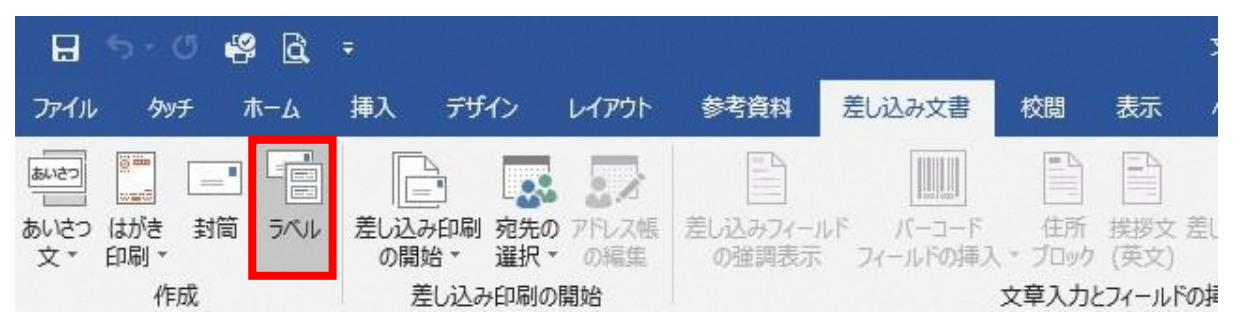

#### 2.ラベルの詳細設定

[封筒とラベル]ダイアログで[オプション]ボタンをクリックします。

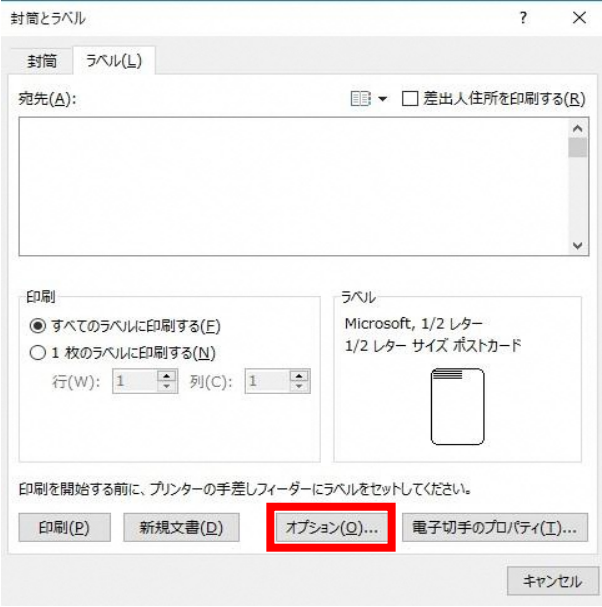

[ラベルオプション]ダイアログで印刷するラベルの製造元、製造番号を選択します。

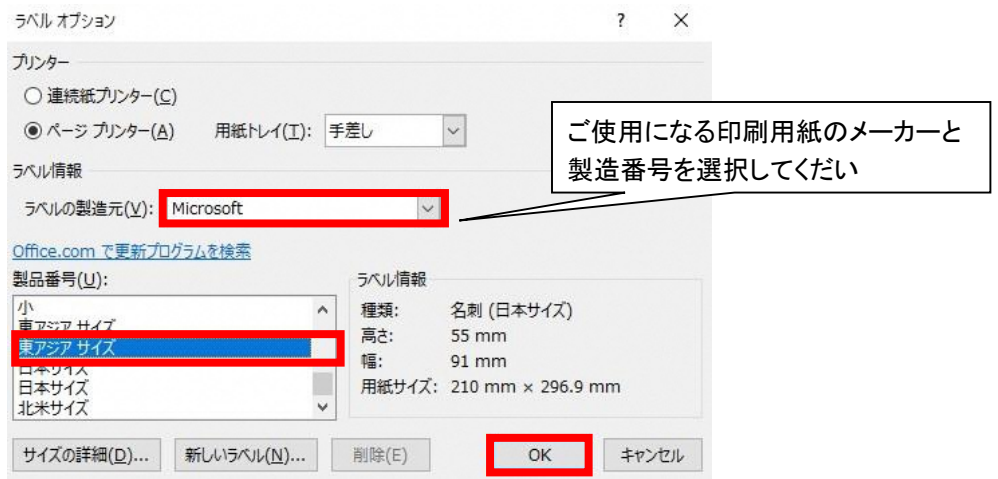

# 3.ラベルを新規作成

[封筒とラベル]ダイアログに選択したラベルが表示されます。 [新規文書]ボタンをクリックします。

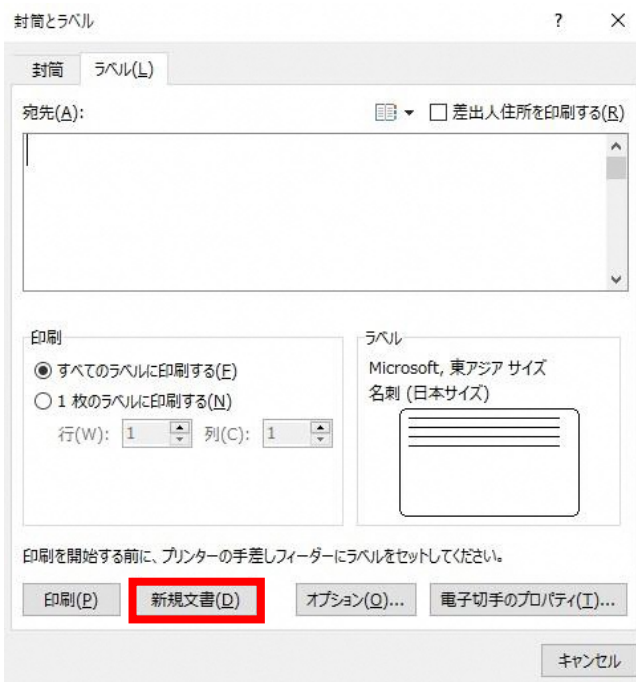

# 4.ラベルと同じ配置が表示されました。

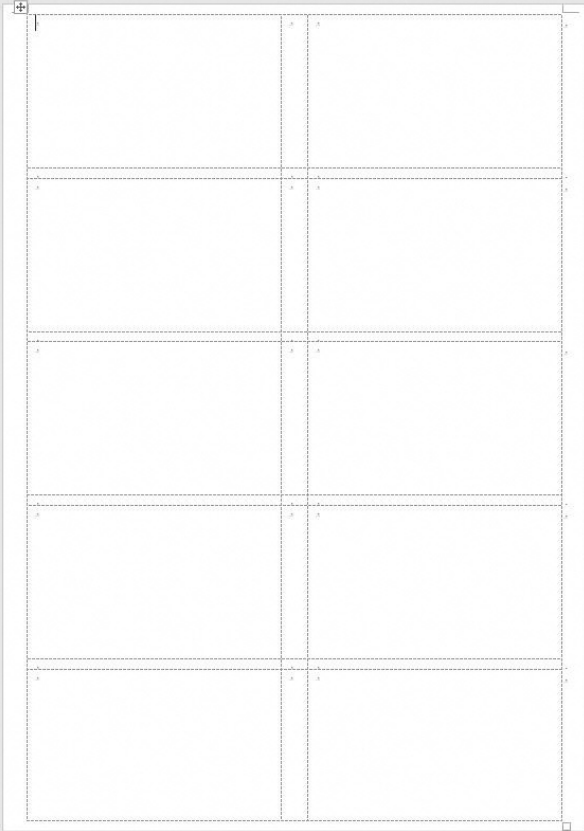

5.左上の升目の中にカーソルを表示します。

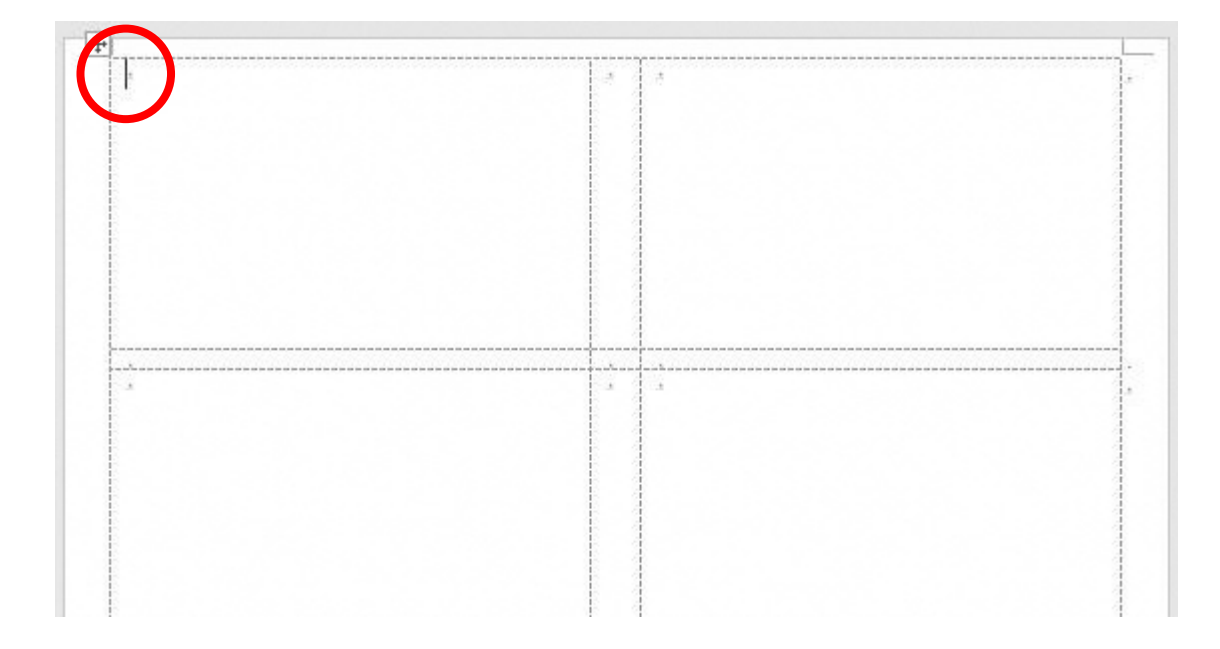

6.[挿入]タブの[図形]→[新しい描画キャンバス]を実行します。

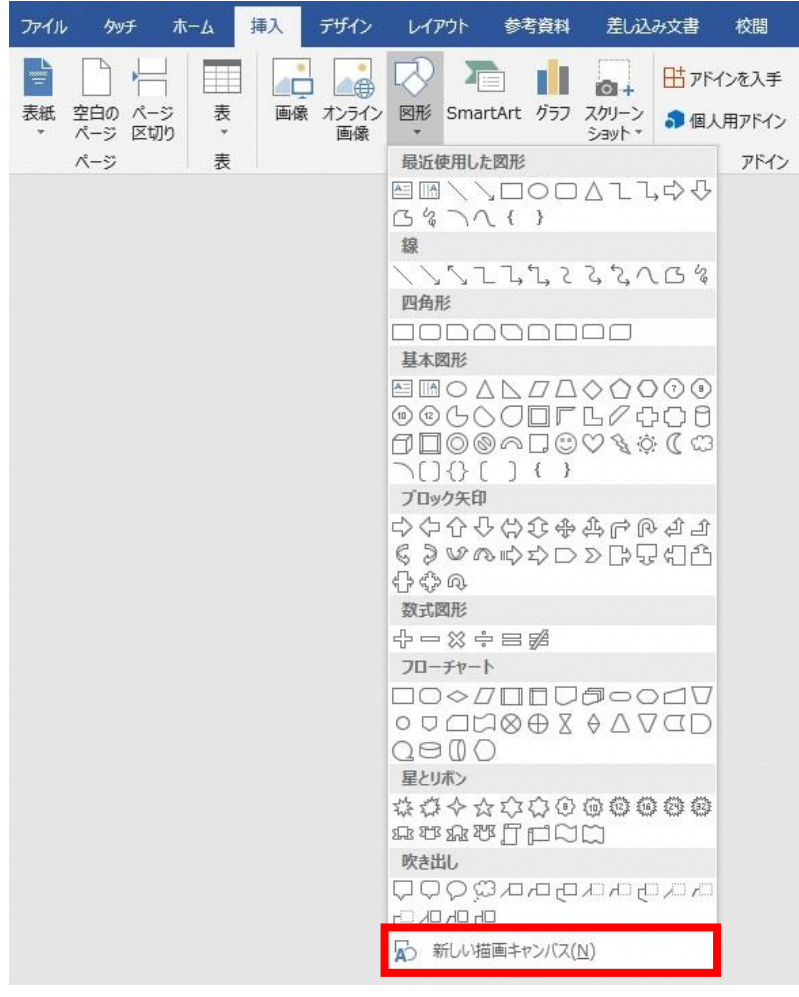

7.描画キャンバスが挿入されました。

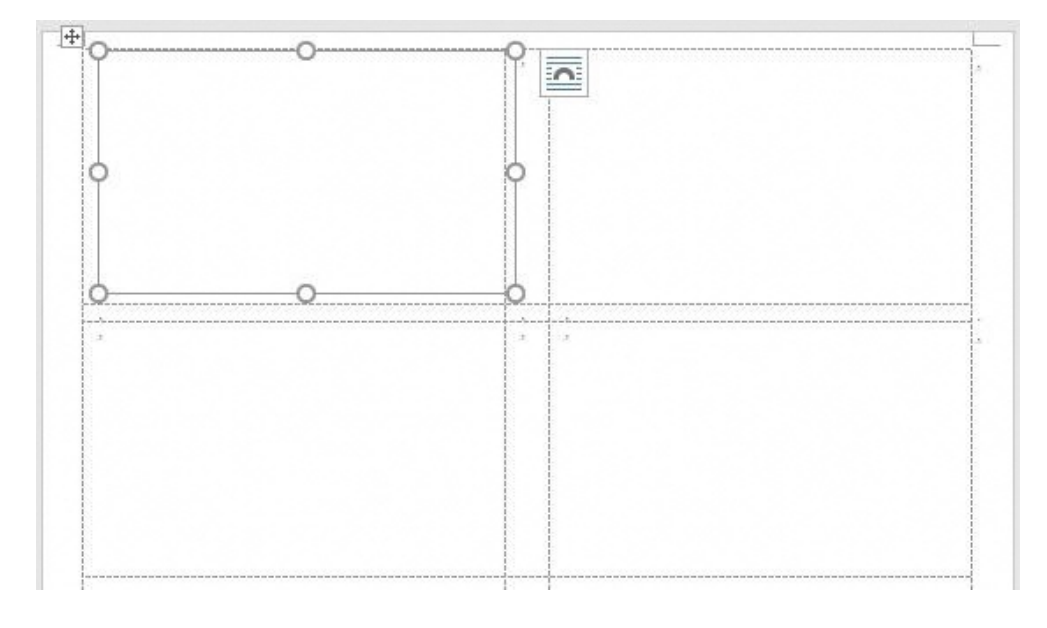

8.横書きテキストボックスを配置します。 [挿入]タブの[図形]→[テキストボックス]を実行します。

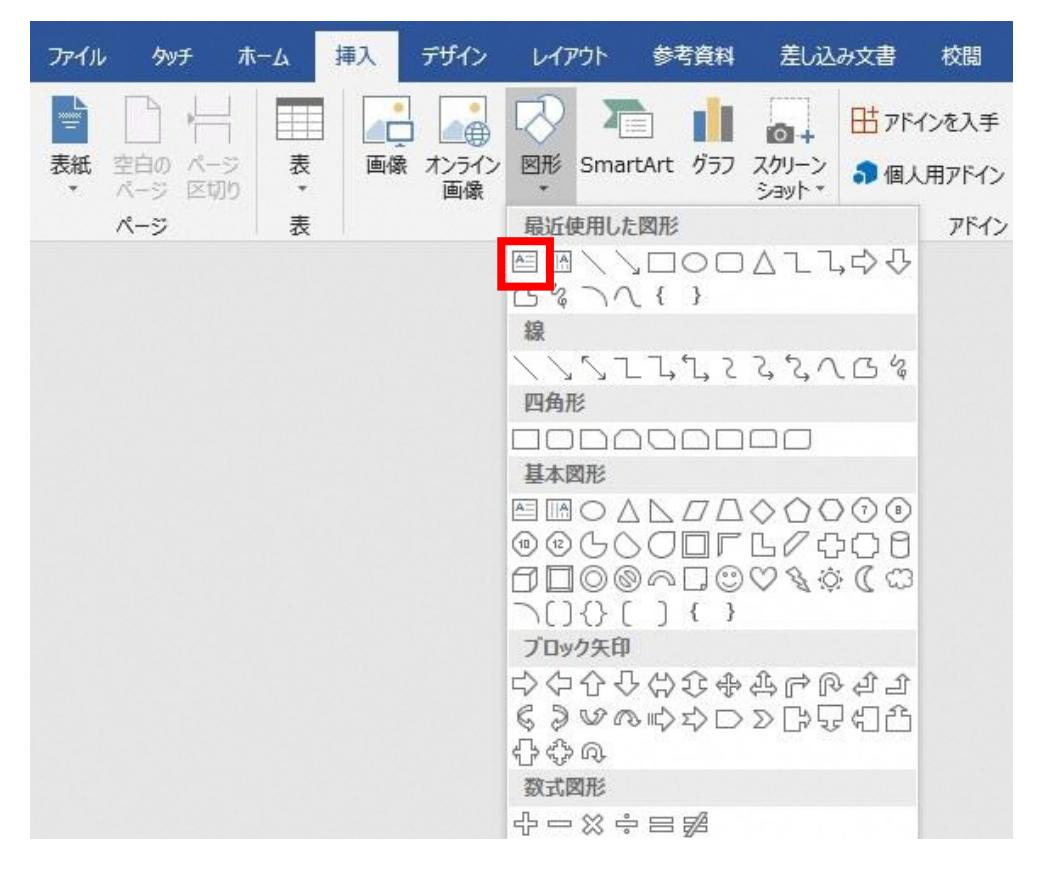

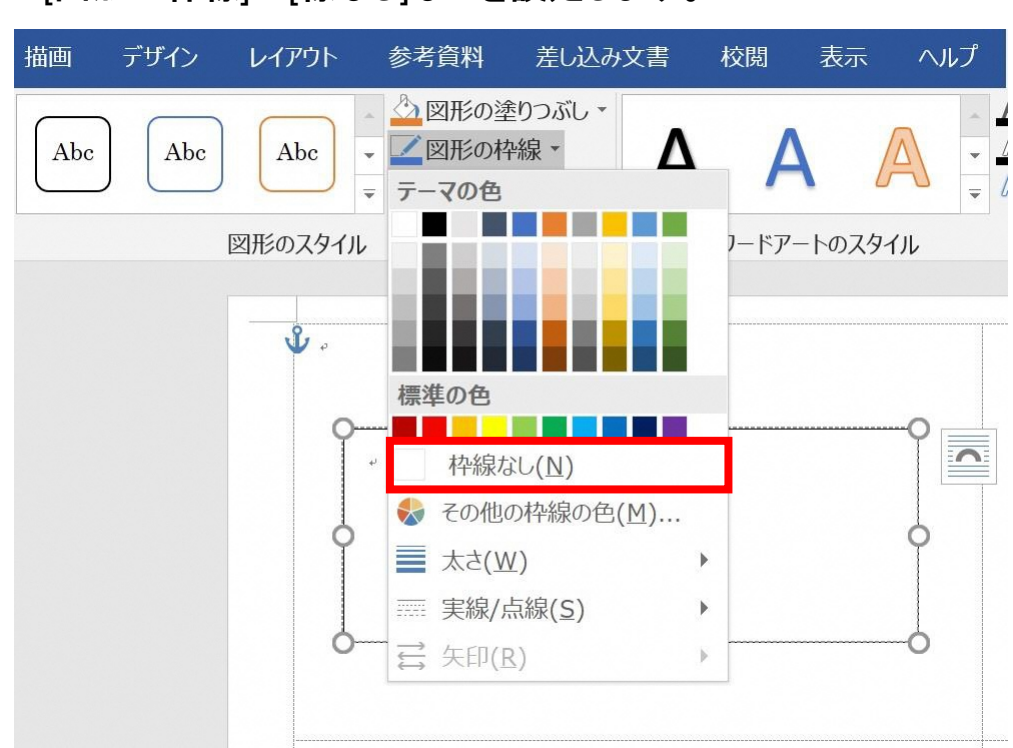

10.テキストボックスに氏名などを入力し、フォントやフォントサイズ、 行の間隔などを適切に設定します。

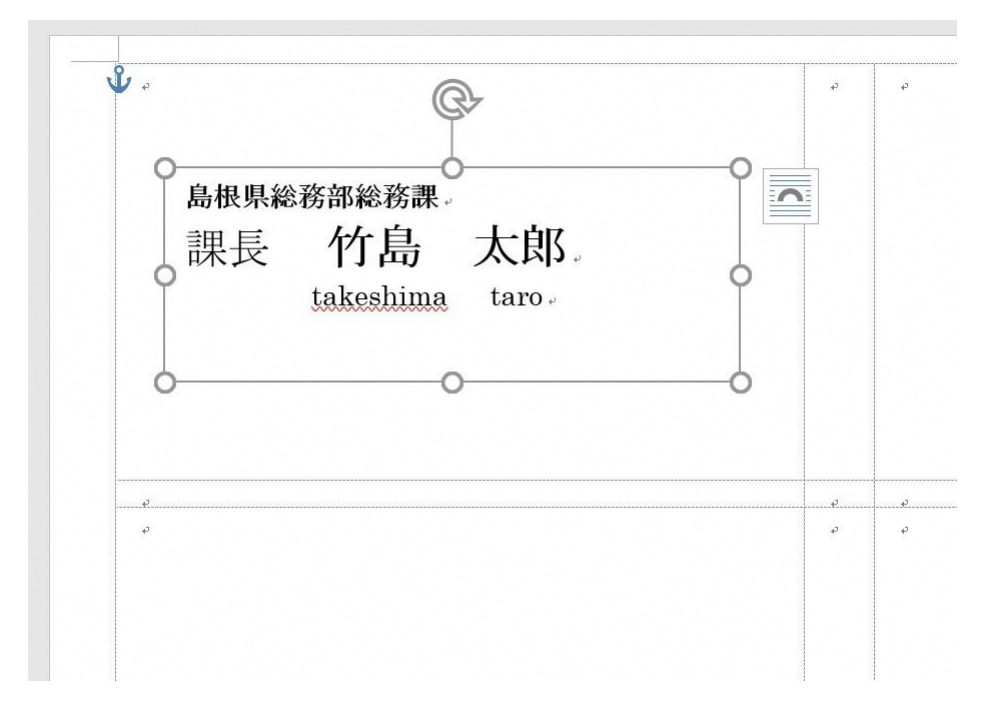

9. 配置したテキストボックスは「描画ツール」リボンの[書式]タブで [図形の枠線]→[線なし]などを設定します。

11.同様に、もう一個のテキストボックスを配置して住所などを入力します。

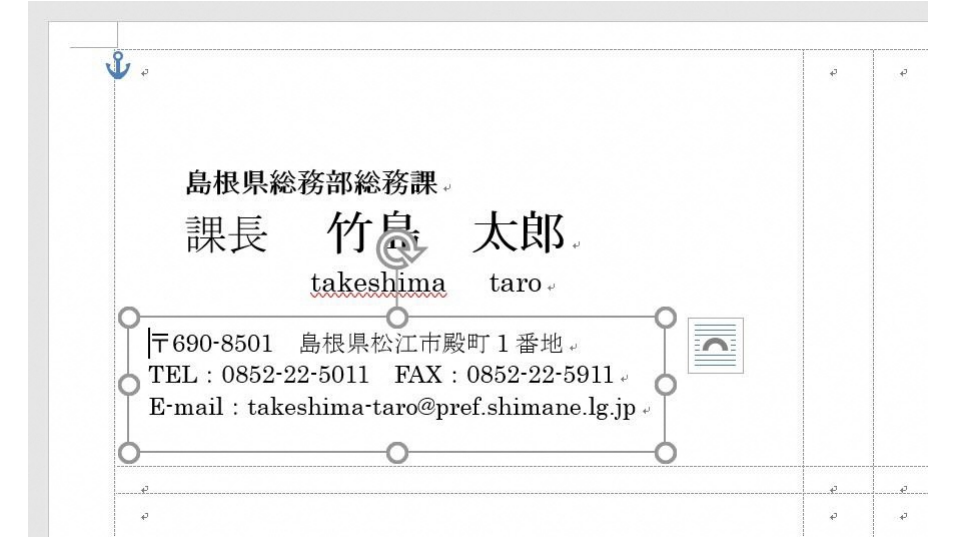

## 12. [挿入]タブの[画像]→[図の挿入]で画像を選択します。

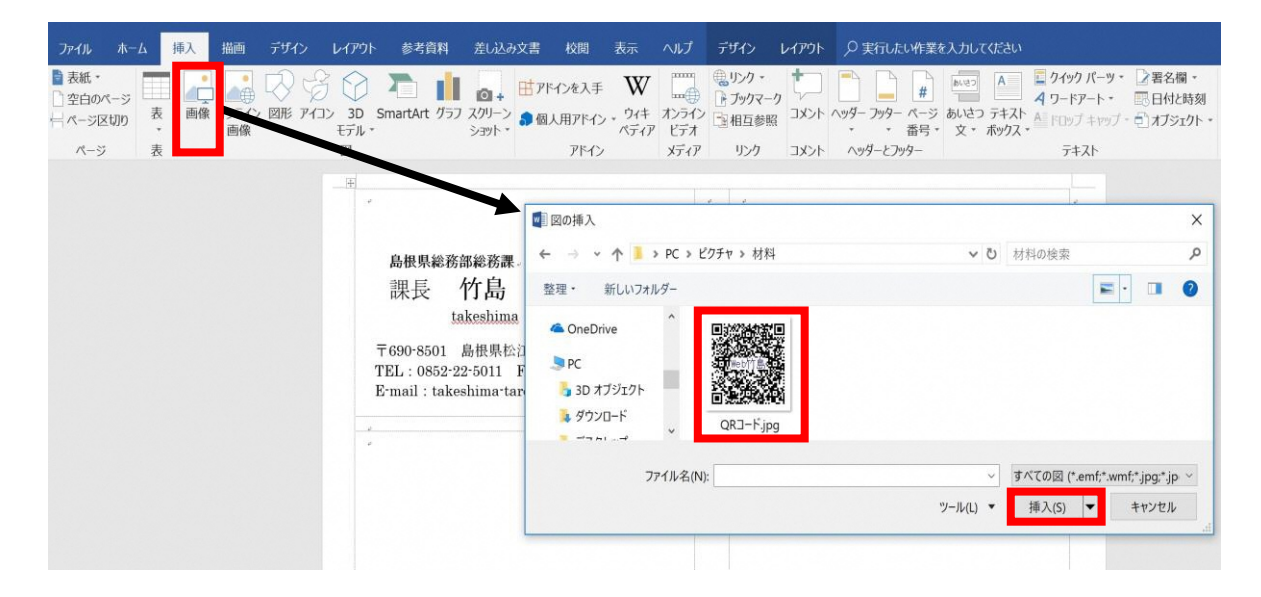

#### 13. 画像の配置を微調整します。拡大縮小も可能です。 [レイアウトオプション]→[前面]などで配置を微調整します。

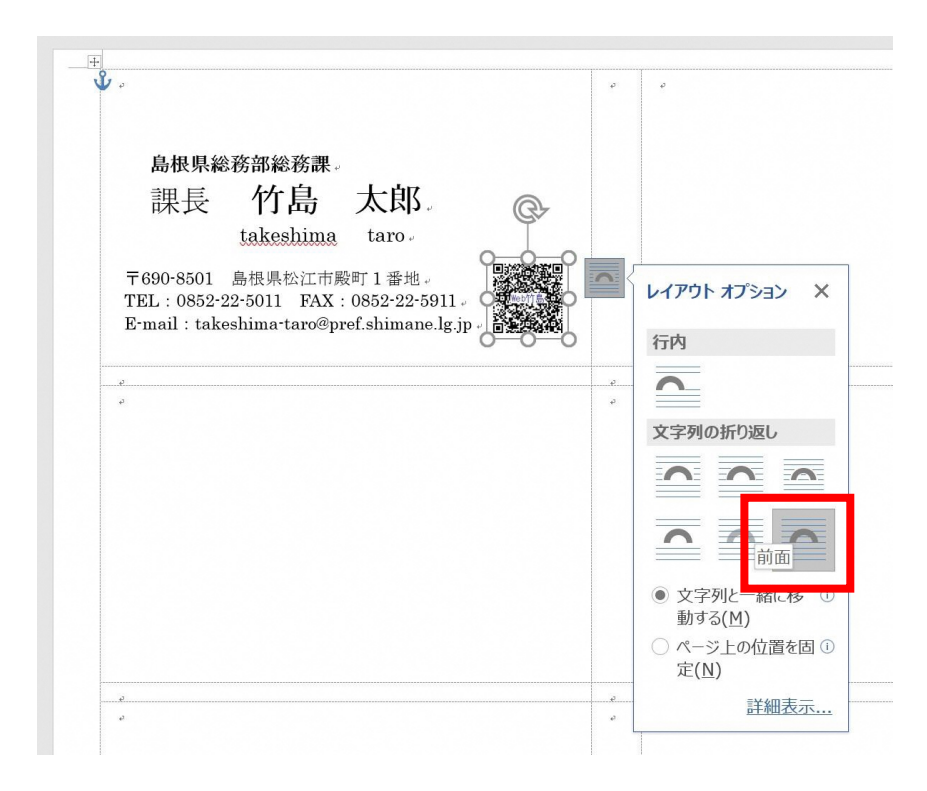

### 14. 同様に、ロゴ等を配置します。

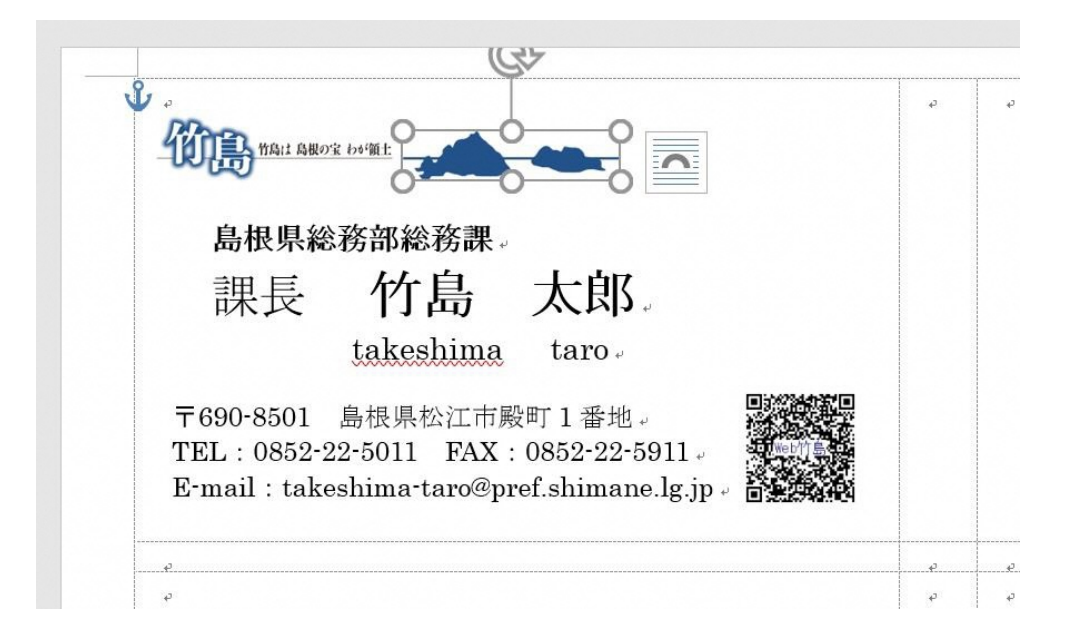

15.デザインができたら「Ctrl」キーを押しながらテキストボックスと 画像をクリックしていき、テキストボックスと画像を全て選択します。 全て選択後、[書式]タブの[グループ化]を実行してグループ化を おこないます。

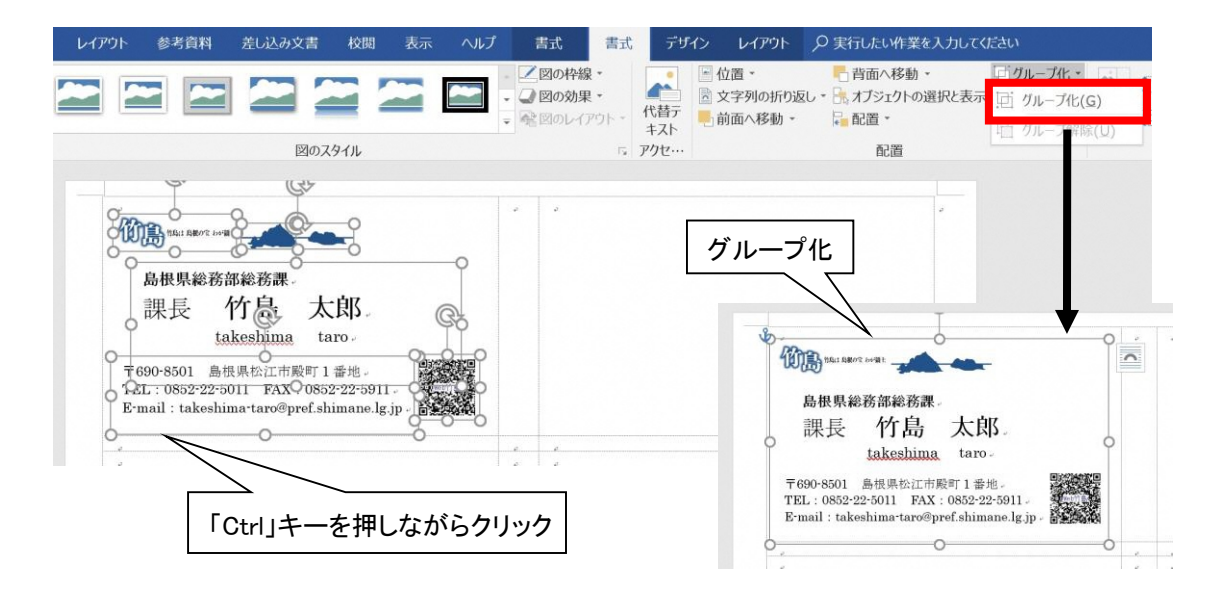

16. グループ化後、描画キャンパスを選択して [ホーム]タブの[コピー]を実行します。

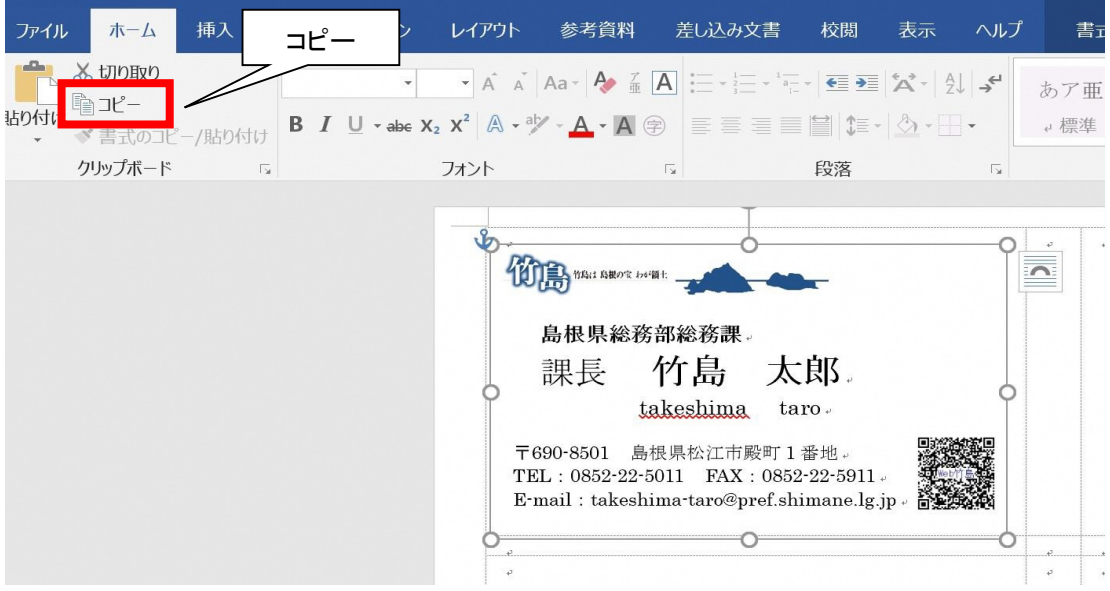

#### 17.各ラベルの位置にカーソルを表示して、 [ホーム]タブの[貼り付け]を実行します。

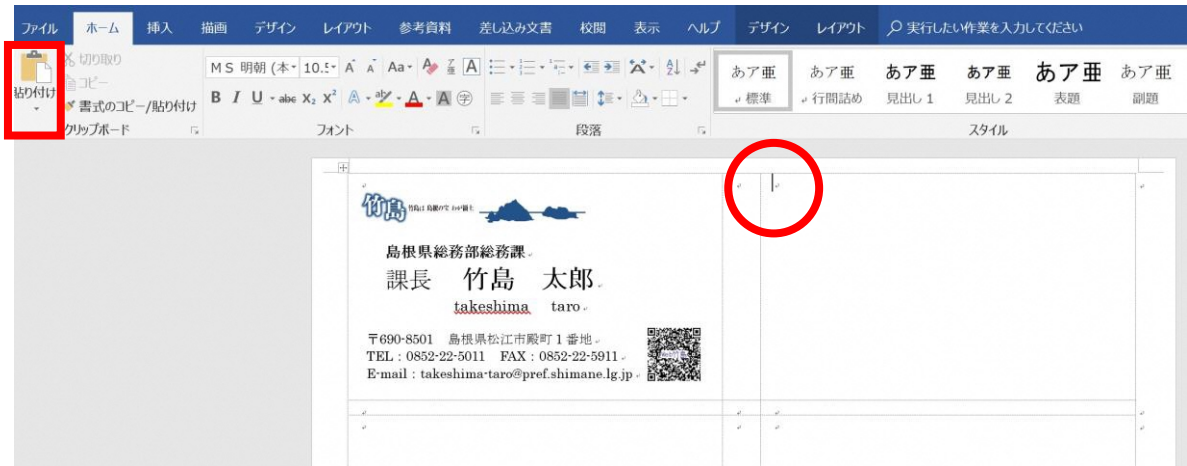

18.カーソル位置に描画キャンバスを貼り付け後、描画キャンパスの配置を 微調整します。

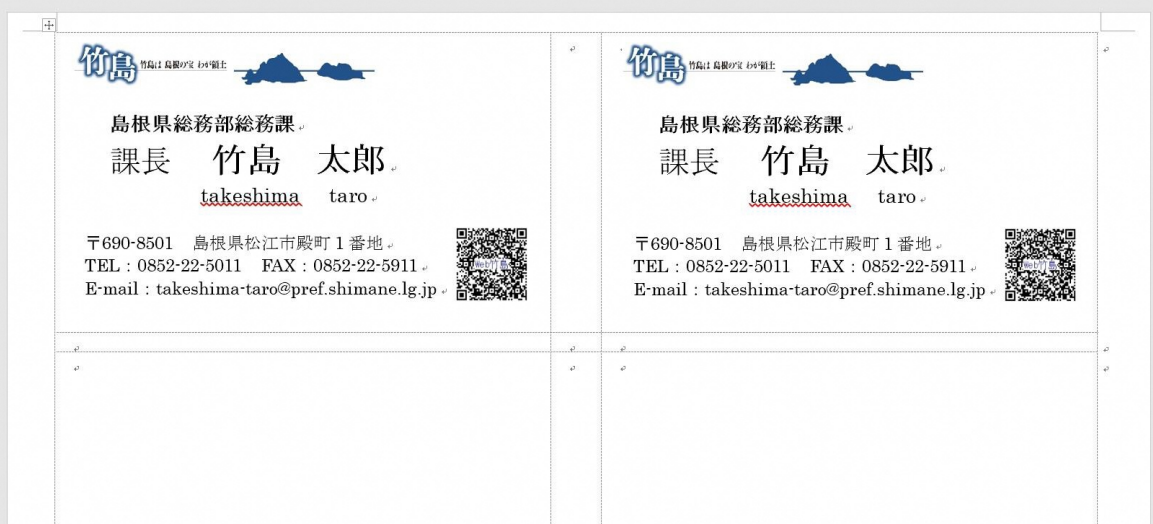

19.10面すべてにコピーした描画キャンバスを貼り付け、配置の微調整をして 終了です。

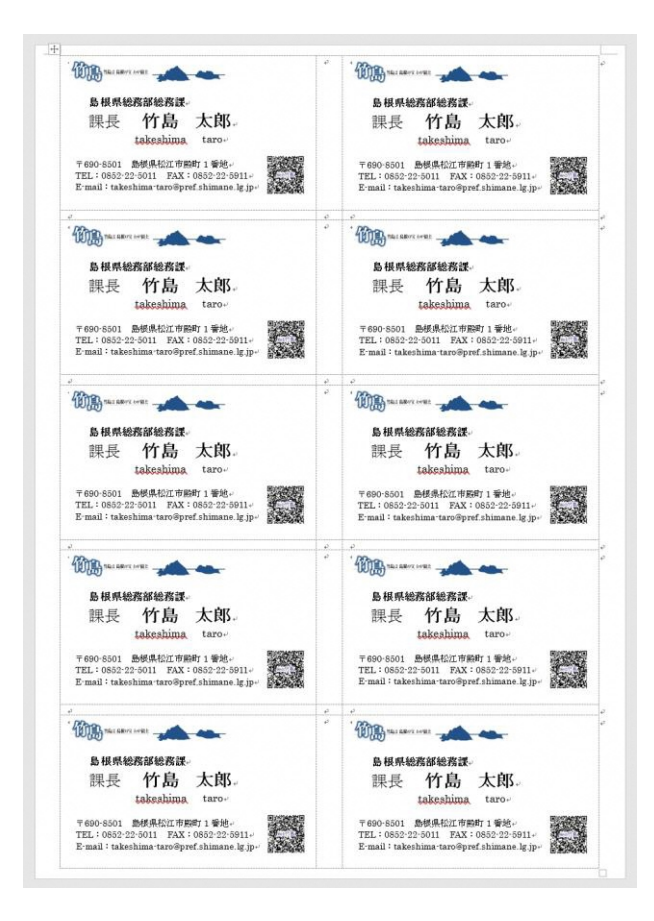

# 裏面の作成

#### 1.ラベルを実行

[差し込み文書]タブの[作成]グループにある[ラベル]を実行します。

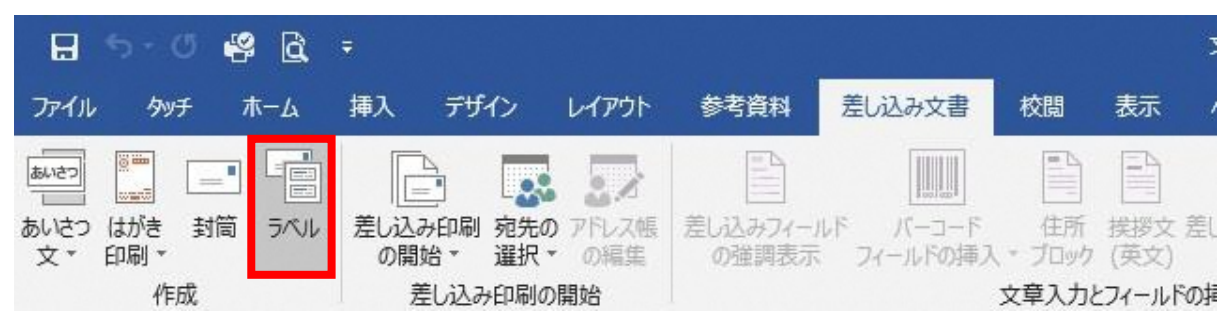

#### 2.ラベルの詳細設定

[封筒とラベル]ダイアログで[オプション]ボタンをクリックします。

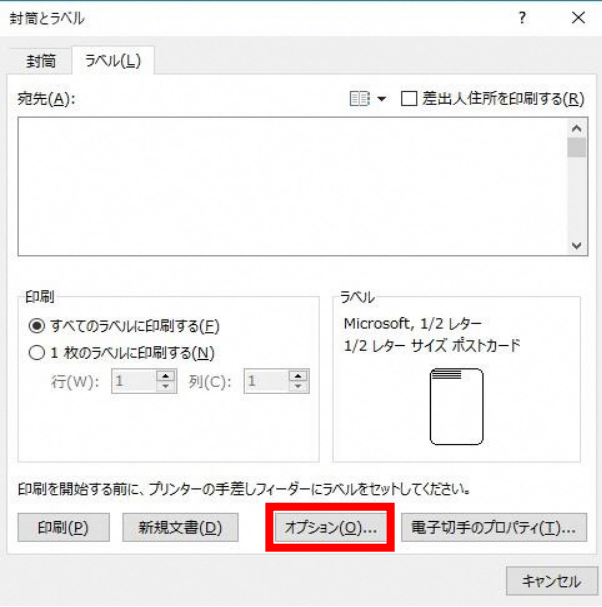

[ラベルオプション]ダイアログで印刷するラベルの製造元、製造番号を選択します。

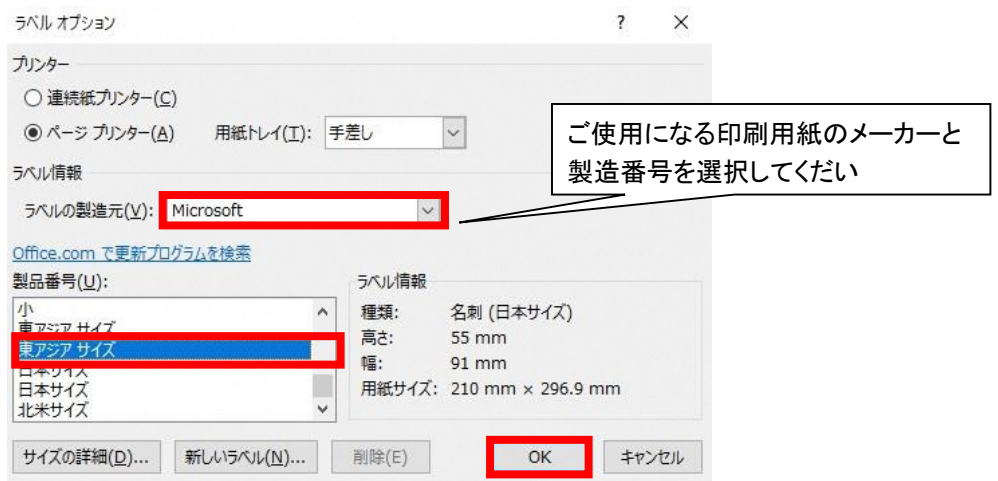

# 3.ラベルを新規作成

[封筒とラベル]ダイアログに選択したラベルが表示されます。 [新規文書]ボタンをクリックします。

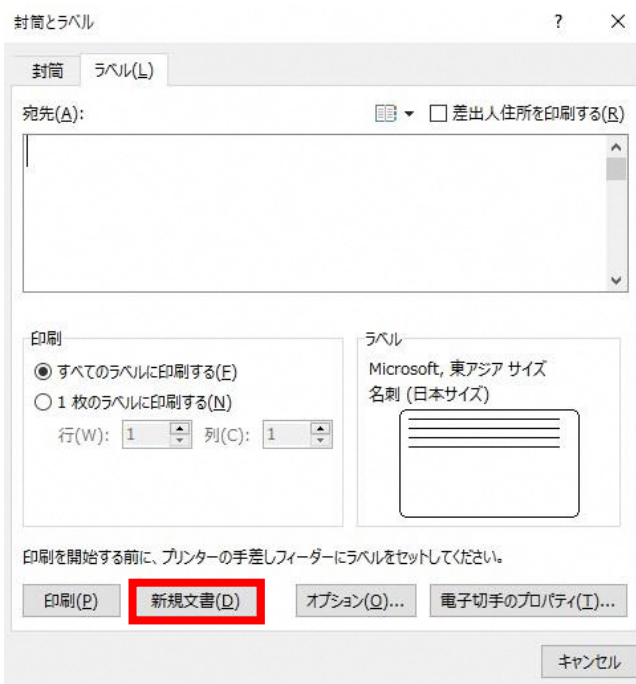

# 4.ラベルと同じ配置が表示されました。

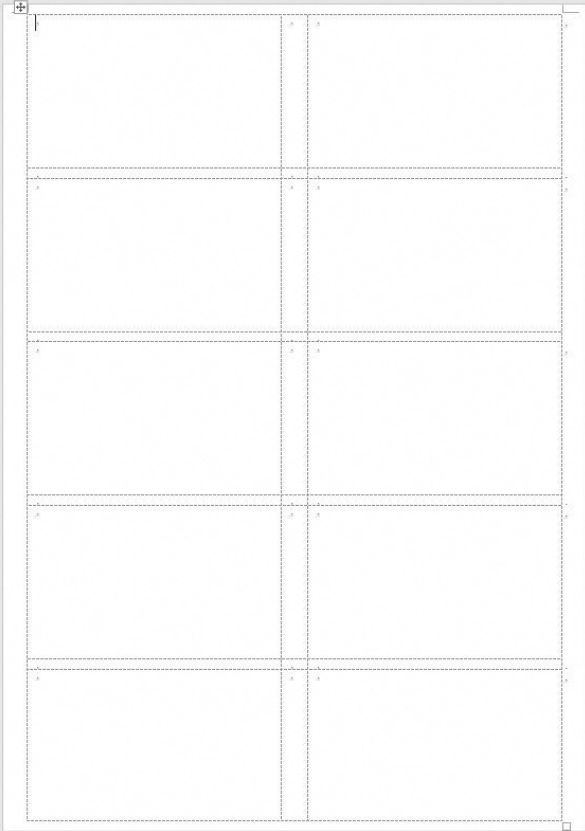

5. 左上の升目の中にカーソルを表示します。

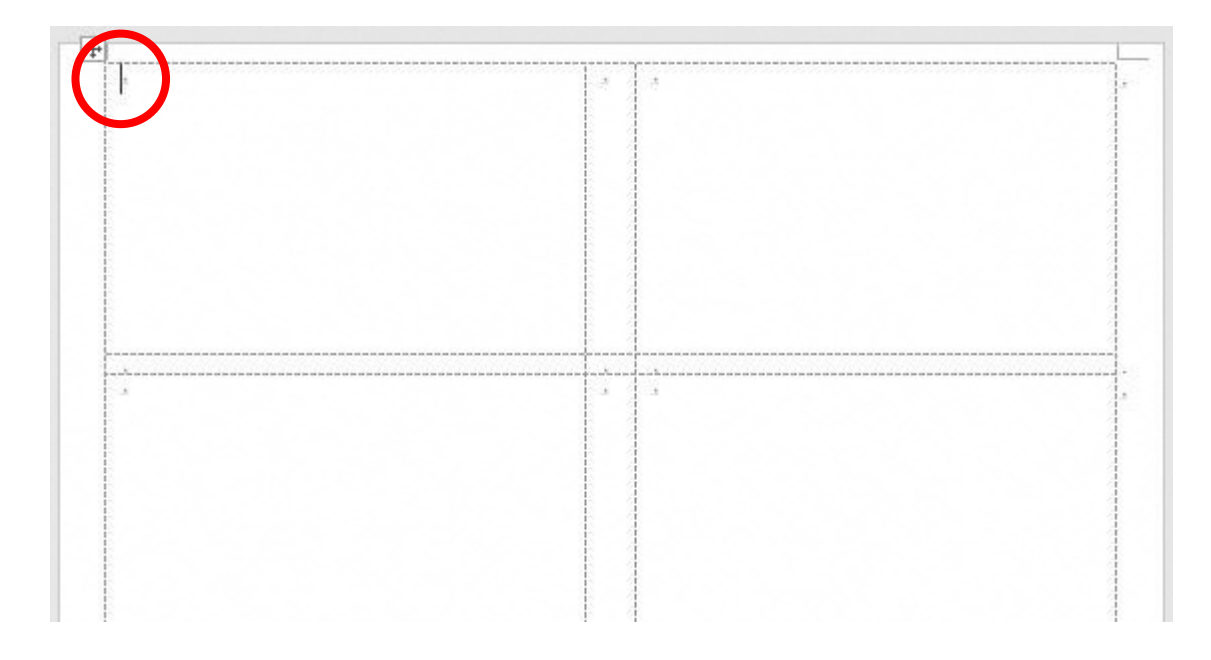

6. [挿入]タブの[画像]→[図の挿入]で裏面画像を選択します。

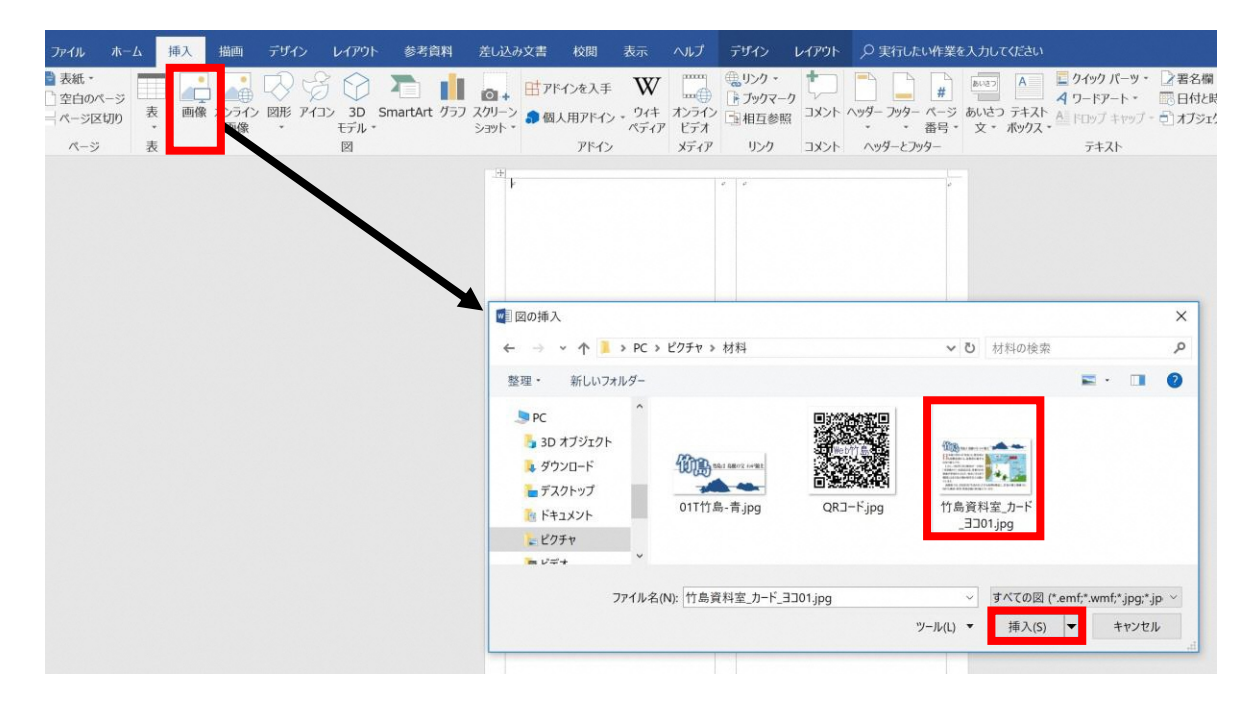

7. 裏面画像を配置しました。 画像がずれている場合は[文字列の折り返し]を実行します 。

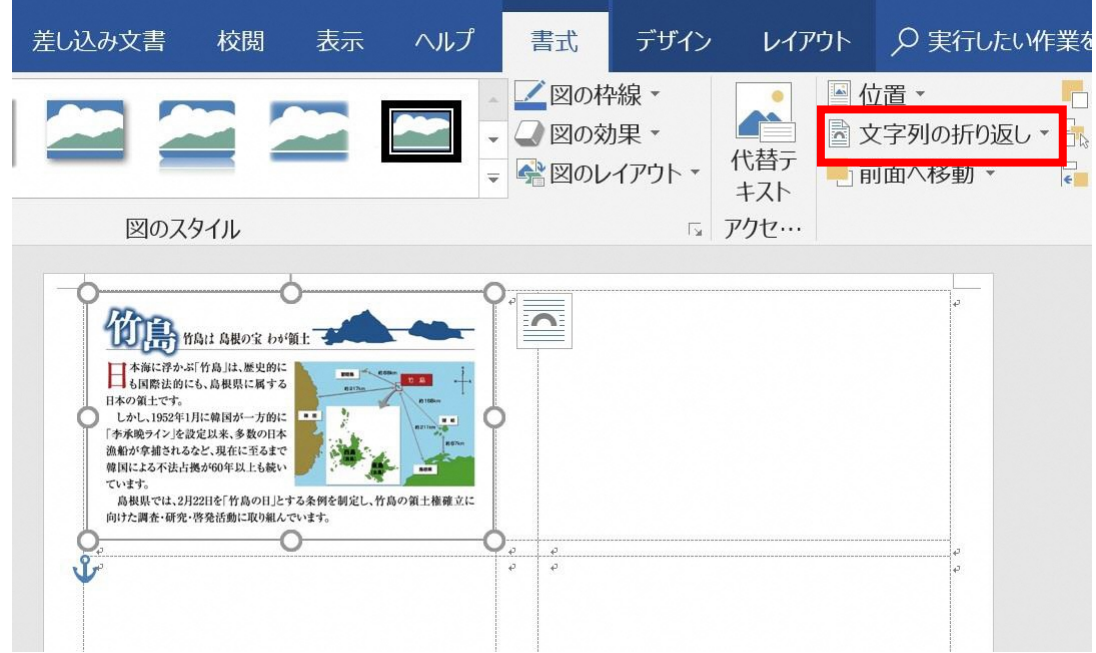

8. [内部]を選択すると、画像ずれを直すことができます。 [文字列の折り返し】で画像ずれが直らない場合は、描画キャンパスを 選択して配置を微調整します。

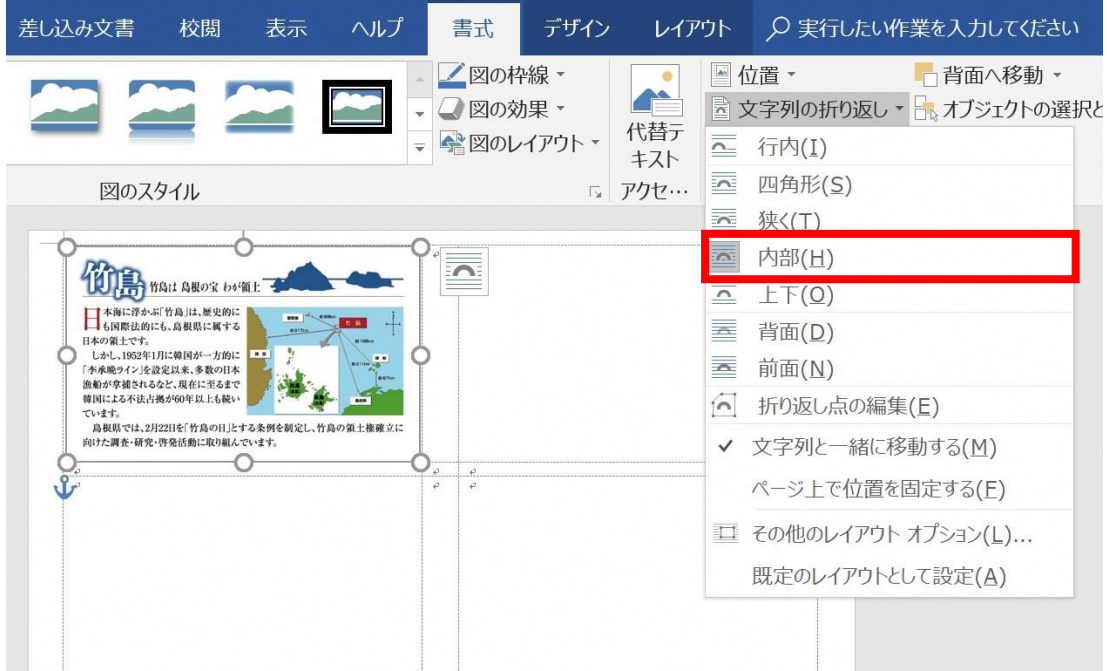

9.配置したら、裏面画像を選択して、 [ホーム]タブの[コピー]を実行します。

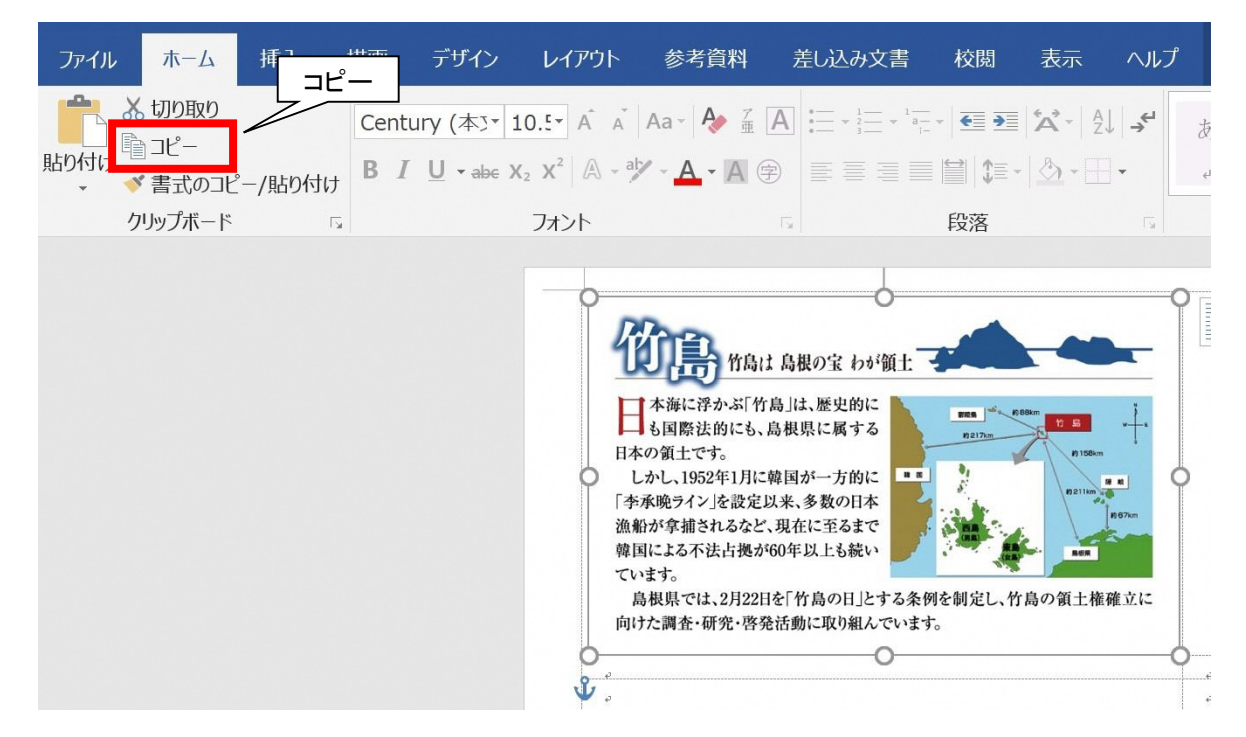

## 10.各ラベルの位置にカーソルを表示して、 [ホーム]タブの[貼り付け]を実行します。

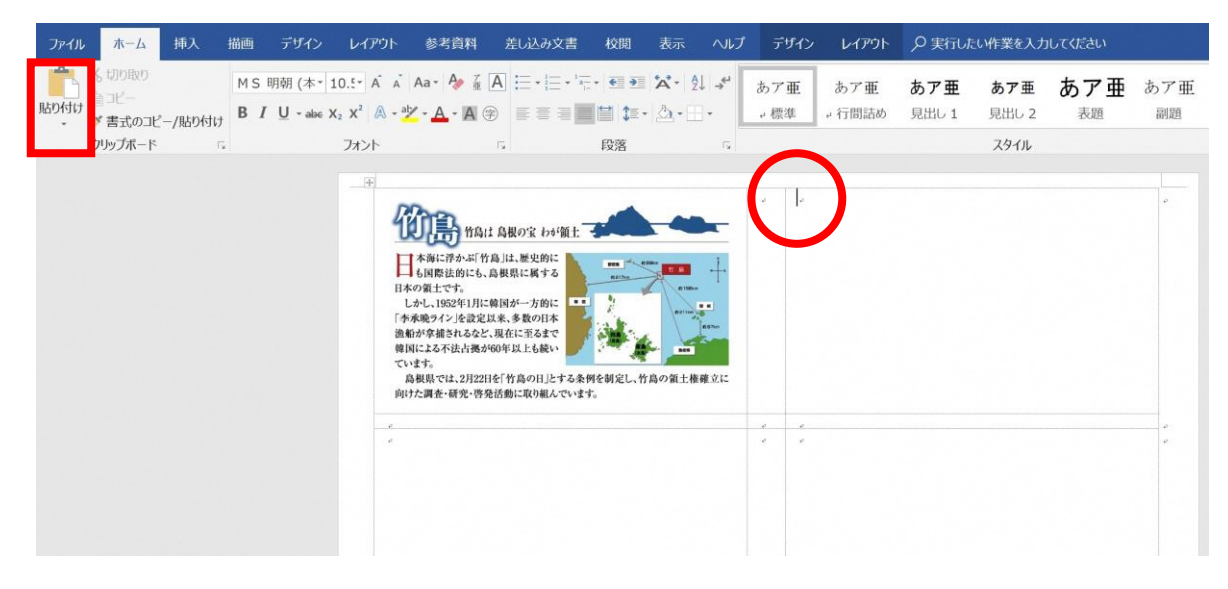

11.カーソル位置に貼り付け後、描画キャンパスの配置を微調整します。

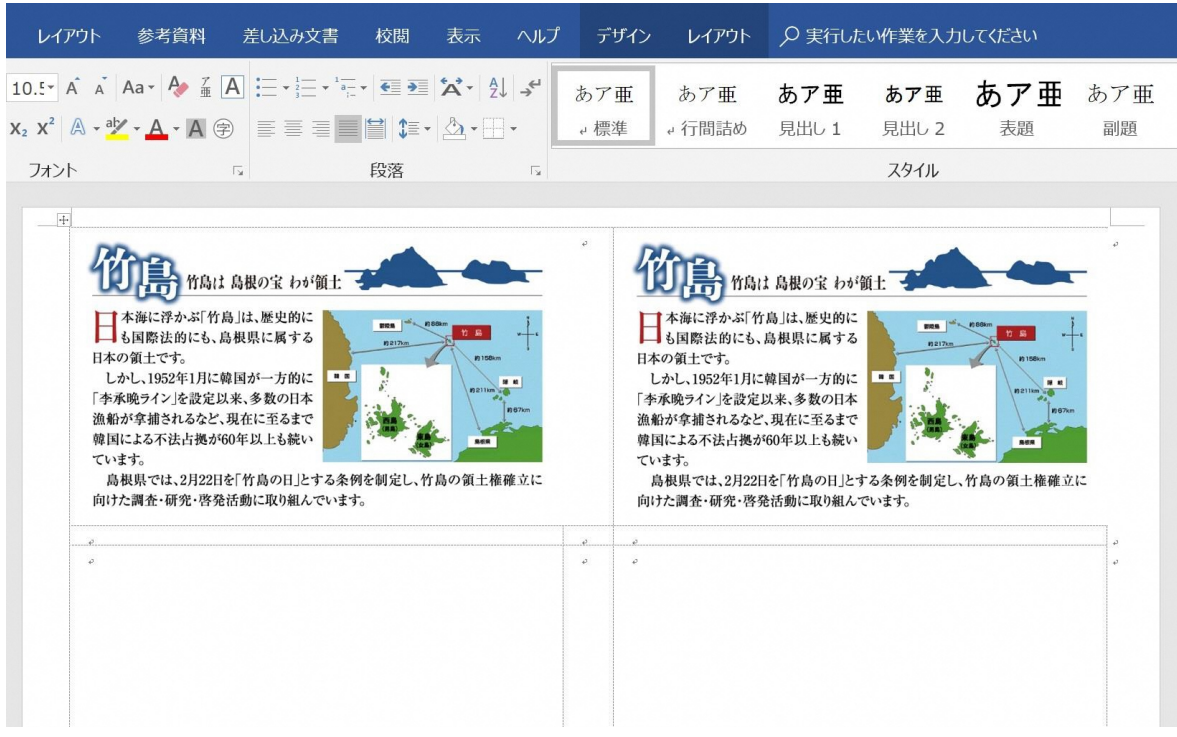

12.10面すべてにコピーした描画キャンバスを貼り付け、配置の微調整をして 終了です。

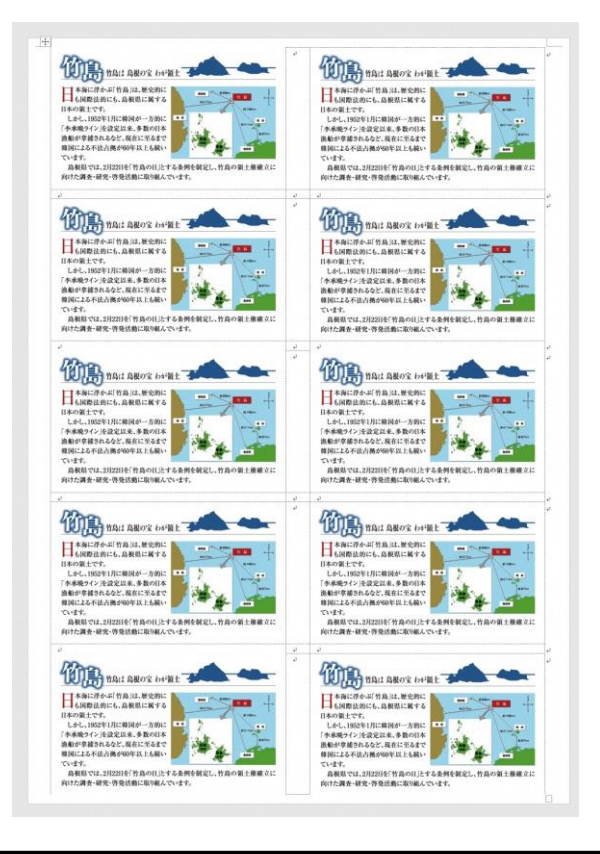